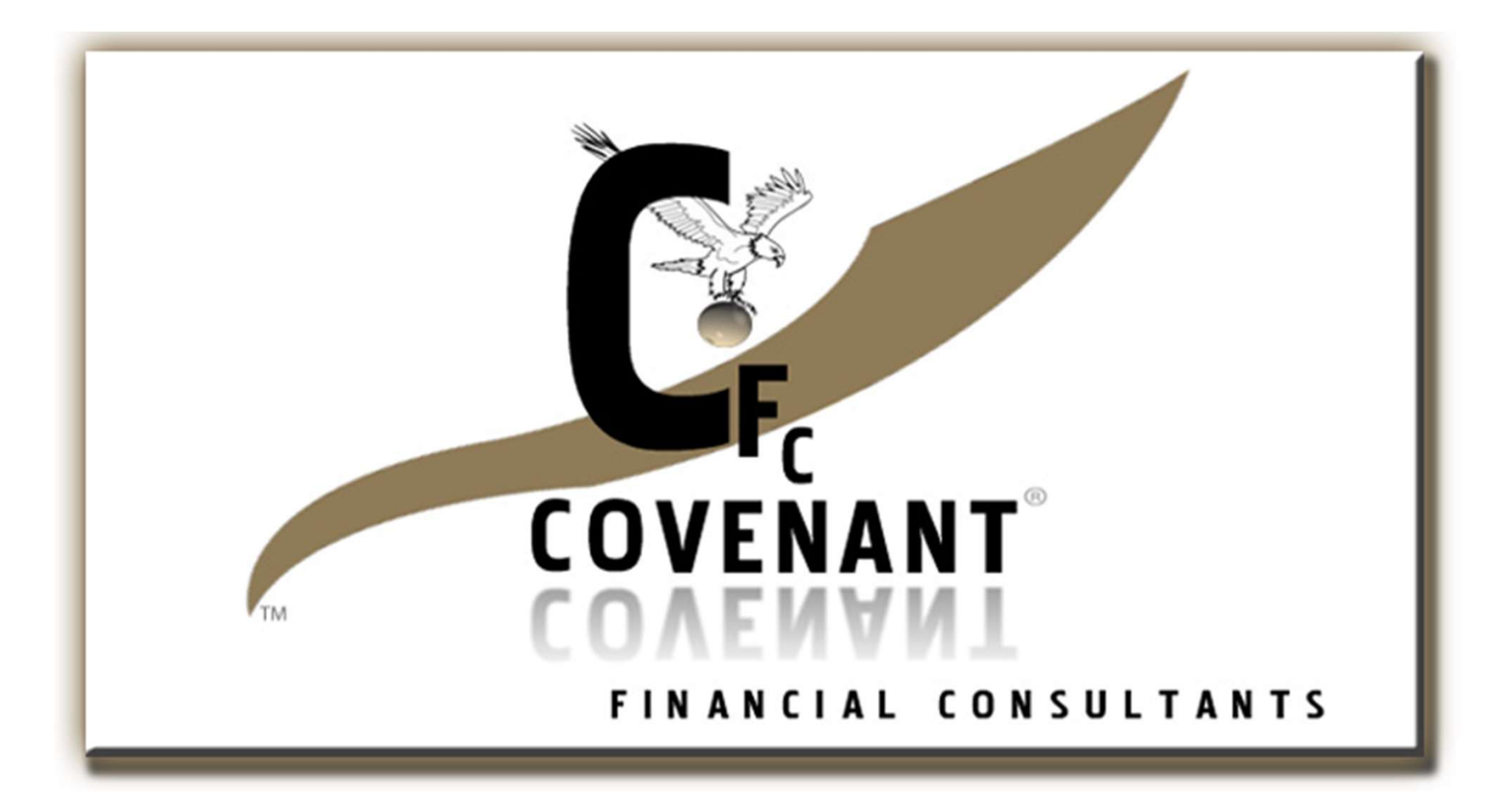

#### AdvAnced Microsoft excel trAining

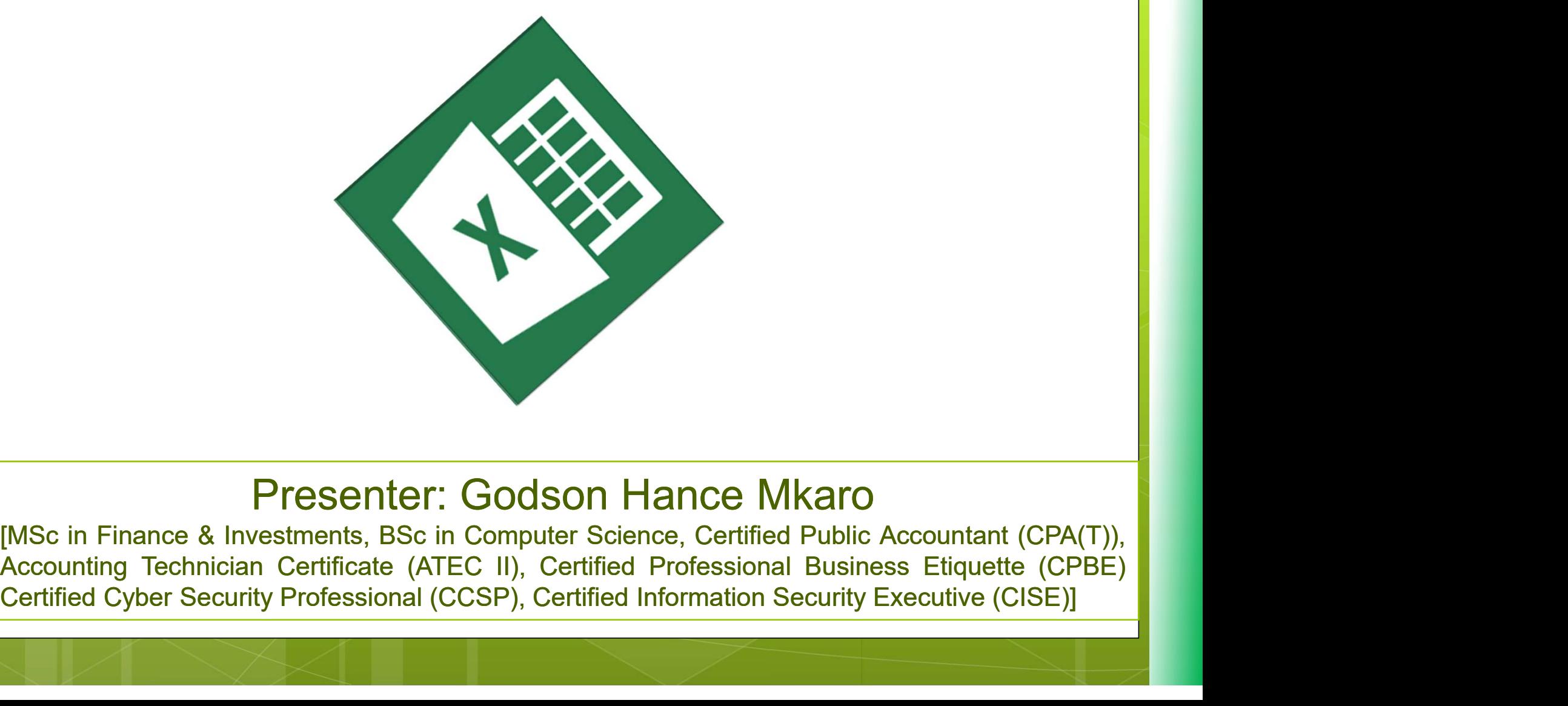

#### Presenter: Godson Hance Mkaro

**Objectives** Excel Formulas & Functions Large Excel Projects Excel protection and security Exploring Excel's Database Features **o** Data analysis Advanced Analysis with PivotTables **o** Customizing excel

3

New Perspectives on Microsoft Excel © Godson Hance Mkaro | 2018

#### Hint: The motto of this training is: "Say No to manual Work"

4

#### Excel Formulas & Functions

#### Sum, Average, Min, Max and Count

- General Syntax:
- Average Function =AVERAGE(cell\_range)
- Minimum value function =MIN (cell\_range)
- Maximum value function =MAX (cell\_range)
- Counting (Qty) function =COUNT (cell\_range)
- NB: Auto Average, Auto Min, Auto Max, Auto count

#### Working with Dates and Time

Today's date (static): (CTRL + ;)

Today's date (Dynamic): =TODAY()

Today's Date and Time(Dynamic): =NOW()

7

o NB: To refresh the changes type in anything or make any changes in the values in the worksheet. However for shortcut key press F9

Exercise Files: dates.xlsx

# Absolute vs. Relative Referencing

- o Relative Referencing: e.g. =SUM(A1:A10)
- Absolute Referencing: (Hint: Use F4 Key to lock)
- Locking Rows e.g. =SUM(A\$1:A\$10)
- Locking Columns e.g. =SUM(\$A1:\$A10)
- o Locking a Cell e.g. = A1/\$A\$10

Exercise Files: absolute refs.xlsx

#### 3.5. Text functions

- Length of a Text =LEN(text)
- Left characters =LEFT (text, no. of characters from left)
- o Right characters =RIGHT (text, no. of characters from right)
- Middle characters =MID(text,starting\_char, no. of chars)
- Finding the position/starting point of a word or character in a text
	- = FIND(text\_to\_find, within\_a\_text, starting\_point)
- Removing all spaces between words = TRIM(text)
- Upper case = UPPER(text)
- Lower case = LOWER(text)
- Counting cells containing text values = COUNTA(value1,value2…)

#### If statements

olf statement have three arguments o The conditional statement to test **o** The value if statement is true o The value if statement is false

#### General syntax:

= IF(logical\_test, value\_if\_true, value\_if\_false) e.g. =if(A6>10,"High","Low")

#### Nested If statements

#### General Syntax

=IF(logical\_test1, value\_if\_true, IF(logical test2, value if true, IF(logical\_test2 ,value\_if\_true, value\_if\_false)

#### Example:

=IF(A6>80,"A", IF(A6>60,"B",IF(A6>40,"C", IF(A6>20,"D", "F")))

Exercise Files: Nested if.xlsx

#### SUMIF statements

General Syntax: =SUMIF(Lookup\_Range,Criteria,SumRange)

Example: =SUMIF(A1:A10,"ASSET","B1:B10)

**Exercise Files: sum if.xlsx** 

#### AVERAGEIF statements

General Syntax:

=AVERAGEIF(Lookup\_Range,criteria,Average\_Range)

Example: =AVERAGEIF(A1:A10,"ASSET","B1:B10)

Exercise Files: sum if.xlsx

#### COUNTIF statements General Syntax: =COUNTIF (Lookup\_Range, criteria)

Example: =COUNTIF(A1:A10,"ASSET")

Exercise Files: sum if.xlsx

#### Naming and using cells

- Vaming and using cells<br>
To give a name to a cell range simply select the<br>
cells you want to name and then while still<br>
selected type in the name in the name box a<br>cells you want to name and then while still<br>selected type in the name in the name box<br>alternatively: Select the scalls including the selected type in the name in the name box and the name in the name box<br> **Solution** is now want to name and then while still selected type in the name in the name box<br> **Alternatively:** Select the cells including the boaders Adming and using cells<br> **Commission** Commission Commission Commission Commission Cells you want to name and then while still<br>
selected type in the name in the name box<br> **Continuosity:** Select the cells including the<br>
heade
- F<sup>15</sup><br>
headers a name to a cell range simply select the<br>
cells you want to name and then while still<br>
selected type in the name in the name box<br> **Alternatively:** Select the cells including the<br>
headers then go to **formulas** selection **a** Triang Crisis<br> **a** To give a name to a cell range simply select the<br>
cells you want to name and then while still<br>
selected type in the name in the name box<br> **o Alternatively:** Select the cells including the<br>
headers th **o** To give a name to a cell range simply select the<br>cells you want to name and then while still<br>selected type in the name in the name box<br>**o** Alternatively: Select the cells including the<br>headers then go to **formulas tab** cells you want to name and then while still<br>selected type in the name in the name box<br>**o Alternatively:** Select the cells including the<br>headers then go to **formulas tab -> create from**<br>**selection**<br>**o Applying the names in** selected type in the name in the name box<br> **o Alternatively:** Select the cells including the<br>
headers then go to **formulas tab -> create from**<br> **selection**<br> **o Applying the names in the formulas:**<br> **E.g. =SUM(January) ins**
- 
- 
- 

Exercise Files: creating range names.xlsx

#### Lookup Functions

Lookup Functions<br>
• VLOOKUP: Used to lookup data that are<br>
arranged down the columns (Vertically to **Example 18 Accords**<br> **Arranged down the columns (Vertically** to<br> **Property 19 Accords**<br> **Property 19 Accords**<br> **Property 19 Accords**<br> **Property 19 Accords**<br> **Property 19 Accords**<br> **Property 19 Accords**<br> **Property 19 Accor** Lookup Functions<br> **VLOOKUP:** Used to lookup<br>
arranged down the columr<br>
each other) LOOKUP: Used to lookup data that are<br>arranged down the columns (**Vertically** to<br>each other)<br>**oHLOOKUP:** Used to lookup data that are<br>arranged across rows (**Horizontally** to each **VLOOKUP:** Used to lookup data that are arranged down the columns (**Vertically** to each other)<br>**HLOOKUP:** Used to lookup data that are arranged across rows (**Horizontally** to each other)

other) each other)<br> **o HLOOKUP:** Used to lookup data that are<br>
arranged across rows (**Horizontally** to each<br>
other)<br> **NB:** VLOOKUP is much more common<br> **NB:** VLOOKUP is much more common

Exercise Files: lookups.xlsx

Lookup Functions VLOOKUP General Syntax:  $\noindent \begin{tabular}{|l|l|} \hline \multicolumn{1}{|l|} \hline \multicolumn{1}{|l|} \multicolumn{1}{|l|} \hline \multicolumn{1}{|l|} \multicolumn{1}{|l|} \hline \multicolumn{1}{|l|} \multicolumn{1}{|l|} \hline \multicolumn{1}{|l|} \multicolumn{1}{|l|} \hline \multicolumn{1}{|l|} \hline \multicolumn{1}{|l|} \hline \multicolumn{1}{|l|} \hline \multicolumn{1}{|l|} \hline \multicolumn{1}{|l|} \hline \multicolumn{1}{|l|} \hline \multicolumn{$ Lookup Functions<br>
Nookup Functions<br>
Nove Contrastant Syntax:<br>
Nookup (lookup value, data rang<br>
no. to match, True/False) LOOKUP FUNCTIONS<br>
oVLOOKUP General Syntax:<br>
=VLOOKUP(lookup value, data range, colu<br>
no. to match, True/False)<br>
oHLOOKUP General Syntax:<br>
=HLOOKUP(lookup value, data range, row no oVLOOKUP General Syntax:<br>=VLOOKUP(lookup value, data range, column<br>no. to match, True/False)<br>oHLOOKUP General Syntax:<br>=HLOOKUP(lookup value, data range, row no. to<br>match, True/False)

o VLOOKUP General Syntax:<br>=VLOOKUP(lookup value, data<br>no. to match, True/False)<br>o HLOOKUP General Syntax:<br>=HLOOKUP(lookup value, data<br>match, True/False)

Exercise Files: lookups.xlsx

# LOOKUP statements FRIENCES<br>
COLUP STATEMENTS<br>
COLUMN STATEMENTS<br>
EVELOOKUP(lookup value, data range, column # to match, true/f<br>
Meye things to consider:

General syntax

#### Keys things to consider:

- L<sup>us</sup><br>
Lookup statements<br>
Sieneral syntax<br>
EVLOOKUP(lookup value, data range, column#to match, true/false)<br>
<u>Keys things to consider</u>:<br> **Columnation in the columnation of the columnation**<br> **Columnation of the columnation o DOKUP statements**<br> **Expansion Solution**<br> **Expansion Systems in the System of Systems in the System System Systems in the System System Controller Controller Controller Controller Controllers that you want to local<br>
<b>Expan**
- $\text{d}\text{OOKUP}$  Statements<br>  $\text{d}\text{VLOOKUP}$ (lookup value, data range, column # to match, true/false)<br> **Keys things to consider:**<br> **Column value** should be put in "" or referred to a<br>
particular cell<br> **o data\_range** should st eral syntax<br>
=VLOOKUP(lookup value, data range, column # to match, true/false)<br>
eys things to consider:<br>
Lookup\_value should be put in "" or referred to a<br>
particular cell<br>
data\_range should start from the column<br>
containi
- eneral syntax<br>
=VLOOKUP(lookup value, data range, column # to match, true/false)<br> **Keys things to consider:**<br> **O Lookup\_value** should be put in "" or referred to a<br>
particular cell<br> **o data\_range** should start from the col EVLOOKUP(lookup value, data range, column # to match, true/talse)<br> **EVS things to consider:**<br> **Lookup\_value** should be put in "" or referred to a<br>
particular cell<br> **data\_range** should start from the column<br>
containing valu **Keys things to consider:**<br> **o Lookup\_value** should be put in "" or referred to a<br>
particular cell<br> **o data\_range** should start from the column<br>
containing values that you want to lookup<br> **o Column # to match**, should be c
- 

Exercise Files: lookups.xlsx

#### 2. Large Excel Projects

#### Freezing panes

- 
- Freezing panes<br>
The Example 20<br>
The Top Row: **View Tab > Freeze pans > Freeze Top Row**<br>
The Top Row: **View Tab > Freeze pans > Freeze First column**<br>
The Samp Multiple Rows and columns: Freezing panes<br>
The First Column: View Tab > Freeze pans > Freeze Top Row<br>
The First Column: View Tab > Freeze pans > Freeze First column<br>
The First Column: View Tab > Freeze pans > Freeze First column<br>
The First Split the
- Freezing panes<br>
Freezing the Top Row: **View Tab > Freeze pans > Freeze To**<br>
Freezing the First Column: **View Tab > Freeze pans > Freeze First**<br>
Freezing Multiple Rows and columns:<br> **o** Freezing Rows: First split the work s Freezing panes<br>
Freezing the Top Row: View Tab > Freeze pans > Freeze Top Row<br>
The Freezing the First Column: View Tab > Freeze pans > Freeze First column<br>
Freezing Multiple Rows and columns:<br>
The top handler of vertical t **Example 1**<br> **Example 10 COVIDES**<br> **Example 10 Freezing the Top Row: View Tab > Freeze pans > Freeze Top Row**<br> **Example First Column: View Tab > Freeze pans > Freeze First column<br>
<b>Example 7 Example Rows and columns:** Preezing panes<br>
Preezing the Top Row: **View Tab > Freeze pans > Freeze Top Row**<br>
Preezing the First Column: **View Tab > Freeze pans > Freeze First column**<br>
Preezing Multiple Rows and columns:<br>
Preezing Rows: First split th
- Freezing panes<br>
 Freezing the Top Row: View Tab > Freeze pans > Freeze Top Row<br>
 Freezing the First Column: View Tab > Freeze pans > Freeze First column<br>
Freezing Multiple Rows and columns:<br>
 Freezing Rows: First split The right handler of the horizontal scroll bar to the right handler of the same of the sezing bar to the First Column: **View Tab > Freeze pans > Freeze First column** exing Multiple Rows and columns:<br> **Freezing Rows:** First COLUMET TREET TO POUT TO ROW: **View Tab > Freeze pans > Freeze Top Row**<br>Freezing the First Column: **View Tab > Freeze pans > Freeze First column**<br>rez**ing Multiple Rows and columns:**<br>Freezing Rows: First split the work shee
- **o** Freezing the Top Row: **View Tab > Freeze pans > Freeze Top Row**<br> **o** Freezing the First Column: **View Tab > Freeze pans > Freeze First column**<br> **Freezing Multiple Rows and columns:**<br> **o Freezing Rows:** First **split** Freezing the Top Row: **View Tab > Freeze pans > Freeze First column**<br>Freezing the First Column: **View Tab > Freeze pans > Freeze First column**<br>**Explained in the top handler** of vertical the scroll bar down below the rows t Freezing the First Column: **View Tab > Freeze pans > Freeze First column**<br> **Example 7 Example 8 Columns:**<br> **Freezing Rows:** First **split** the work sheet into two views by dragging<br>
the top handler of vertical the scroll **Example Rows and columns:**<br> **Freezing Rows:** First **split** the work sheet<br>
the top handler of vertical the scroll bar<br>
you want to freeze then go to **View Tab >**<br> **Freezing Columns:** First **split** the work shee<br>
the right **o Freezing Rows:** First **split** the work sheet into two views by dragging the top handler of vertical the scroll bar down below the rows that you want to freeze then go to **View Tab > Freeze pans o** Freezing Columns: Fi
- 

Exercise Files: freezing panes.xlsx

#### Repeating row and column titles

- Repeating row and column titles<br>
 First insert page break after each instance of data that you want to<br>
appear in separate pages. Before inserting the page break make<br>
sure u have selected the row that you want it to appe epearting row and column titles<br>First insert page break after each instance of data that you want to<br>appear in separate pages. Before inserting the page break make<br>sure u have selected the row that you want it to appear fi sure u have selected the row that you want it to appear in separate pages. Before insetting the page break make the row that you want it to appear first in the next page (page layout > Breaks > Insett page break) Properting to a column titles<br>First insert page break after each instance of data that you want to<br>appear in separate pages. Before inserting the page break make<br>sure u have selected the row that you want it to appear firs From the action once then to use **F4** key to repeat the action of samply perform the action once then to use **F4** key to repeat the action samply perform the action once then to use **F4** key to repeat the action state action of the action once then to use **F4** key to repeat the action of select the rows to repeat the row that you want it to appear first in the next page (page layout > Breaks > Insert page break)<br>
Hint: In excel in Repeating row and column titles<br>
• First insert page break after each instance of data that you want to<br>
appear in separate pages. Before inserting the page break make<br>
sure u have selected the row that you want it to appe EPECITING TOW CITIC COIUTITIT ITTIES<br>First insert page break after each instance of data that you want t<br>appear in separate pages. Before inserting the page break mak<br>sure u have selected the row that you want it to appear To select the columns to repeat as titles when printing the document go to page the columns of the columns of the columns to repeat as titles when printing the document go to page layout > Print Titles > Rows to repeat as
- Sure u have selected the row that you want it to appear first in the next page (page layout > Breaks > Insert page break)<br>
Hint: In excel incase you want to repeat the same action multiple times<br>
simply perform the action **O Hint:** In excel incase you want to repeat the same action multiple times<br>
simply perform the action once then to use **F4** key to repeat the action<br> **O** To select the rows to repeat as titles when printing the document g **Hint:** In excel incase you want to repeat the same action multiple times<br>simply perform the action once then to use **F4** key to repeat the action<br>To select the rows to repeat as titles when printing the document go to<br>**pa**
- 
- 
- 

Exercise Files: repeating rows.xlsx

#### Hiding or grouping rows and columns

- The Hiding or grouping rows and columns<br>
To To hide columns or rows simply select the columns or rows<br>
then while selected right click and select Hide from the pop<br>
up menu then while selected right click and select the columns of rows then while selected right click and select **Hide** from the **pop**<br>To **Unhide** rows or columns select rows or columns that are **Discussed From the pop** and a set of the hidding or grouping rows and to hide columns or rows simply step while selected right click and up menu to Unhide rows or columns selected right click and adjacent to the hidden rows/comes To Unhide rows or columns select rows or columns or rows then while selected **right click** and select **Hide** from the **pop**<br> **o** To **Unhide** rows or columns select rows or columns that are adjacent to the hidden rows/colum andling or grouping rows and columns<br>To hide columns or rows simply select the columns or rows<br>then while selected **right click** and select **Hide** from the pop<br>up menu<br>To Unhide rows or columns select rows or columns that For the columns or grouping rows and columns<br>To **hide** columns or rows simply select the columns or rows<br>then while selected **right click** and select **Hide** from the **pop**<br>To **Unhide** rows or columns select rows or columns Hiding or grouping rows and columns<br> **o** To hide columns or rows simply select the columns or rows<br>
then while selected **right click** and select **Hide** from the **pop**<br> **o** To Unhide rows or columns select rows or columns t columns to the columns or rows simply select the columns or rows<br>then while selected **right click** and select **Hide** from the **pop**<br>**up menu**<br>**To Unhide** rows or columns select rows or columns that are<br>adjacent to the hid To hide columns or rows simply select the columns<br>To hide columns or rows simply select the columns<br>then while selected right click and select Hide from<br>up menu<br>To Unhide rows or columns select rows or columns<br>adjacent to
- 
- 
- **o** To hide columns or rows simply select the columns or rows<br>then while selected **right click** and select **Hide** from the **pop**<br>**up menu**<br>**o** To Unhide rows or columns select rows or columns that are<br>adjacent to the hidd then while selected **right click** and select **Hide** from the **pop**<br> **up menu**<br> **Io Unhide** rows or columns select rows or columns that are<br>
adjacent to the hidden rows/columns then **right click** and<br> **Select unhide** from **up menu**<br>
To **Unhide** rows or columns select rows or a<br>
adjacent to the hidden rows/columns ther<br>
select **unhide** from the **pop up menu**<br>
To **Group** multiple rows/columns simply sel<br>
columns then go to the **Data Tab > Gr** • To Unhide rows or columns select rows or columns that are adjacent to the hidden rows/columns then **right click** and select **unhide** from the **pop up menu**<br>• To Group multiple rows/columns simply select the rows or colu
- 

Exercise Files: grouping.xlsx

#### 3. Excel protection and security

#### Workbook permissions and protection

- Workbook permissions and protection<br> **Example 24**<br> **Example 24**<br> **Example 24**<br> **Example 24**<br> **Example 24**<br> **Example 24**<br> **Example 24**<br> **Example 24**<br> **Example 24**<br> **Example 34**<br> **Example 34**<br> **Example 24**<br> **Example 34**<br> **Ex** Orkbook permissions and protection<br>
Locking cells: Home > select the cells that you want to be editable<br>
(unlocked) > go to Format > Lock cells > while still selecting the<br>
cells that are not to be locked > go again to For Orkbook permissions and protection<br>
Locking Cells: Home > select the cells that you want to be editable<br>
(unlocked) > go to Format > Lock cells > while still selecting the<br>
cells that are not to be locked > go again to For Workbook permissions and protection<br>
Locking Cells: Home > select the cells that you want to be editable<br>
(unlocked) > go to Format > Lock cells > while still selecting the<br>
cells that are not to be locked > go again to Fo  $[24] \label{C1} \begin{tabular}{|c|c|c|} \hline \multicolumn{1}{|c|}{\textbf{C}} \multicolumn{1}{|c|}{\textbf{C}} \multicolumn{1}{|c|}{\textbf{C}} \multicolumn{1}{|c|}{\textbf{C}} \multicolumn{1}{|c|}{\textbf{C}} \multicolumn{1}{|c|}{\textbf{C}} \multicolumn{1}{|c|}{\textbf{C}} \multicolumn{1}{|c|}{\textbf{C}} \multicolumn{1}{|c|}{\textbf{C}} \multicolumn{1}{|c|}{\textbf{C}} \multicolumn{1}{|c|}{\textbf{C}} \multicolumn{1$ Workbook permissions and protection<br>
• Locking Cells: Home > select the cells that you want to be editable<br>
(unlocked) > go to Format > Lock cells > while still selecting the<br>
cells that are not to be locked > go again to Provided by the entire work book/ Excel File with password > Entired Password > Dentired Password > The entire worksheet > Remove the fick from select locked cells check box > Enter password > Remove the fick from select l Face Mark document as Final so as to indicate that editing is complete Mark document as Final so as to indicate the cells that source the cells that are not to be locked > go again to Format > Protect worksheet > Remove th Mark document as Final so as to indicate that editing is completed as Protect worksheet > go to Format > Lock cells > while still selecting the cells that are not to be locked > go again to Format > Protect worksheet > Rem Locking Cells: Home > select the cells that you want to be editable<br>(unlocked) > go to Format > Lock cells > while still selecting the<br>cells that are not to be locked > go again to Format > Protect<br>worksheet > Remove the t (unlocked) > go to Format > Lock cells > while still selecting<br>cells that are not to be locked > go again to Format > Pro<br>worksheet > Remove the tick from select locked cells check bo<br>Enter password > Re-enter password<br>Unl
- 
- Password > OK
- 
- cells that are not to be locked > go again to Format > Protect<br>
worksheet > Remove the tick from select locked cells check box ><br>
Enter password > Re-enter password<br>
o Unlocking cells: Home > Format > Unprotect sheet > Ent Worksheet > Remove the fick from select locked cells check box ><br>
Enter password > Re-enter password<br>
Unlocking cells: Home > Format > Unprotect sheet > Enter password<br>
Protecting the entire work book/ Excel File with pass Enter password > Re-enter password<br>
Unlocking cells: Home > Format > Unprotect sheet > Enter password<br>
Protecting the entire work book/ Excel File with password: File > Info<br>
> permissions > Protect workbook > Encrypt with

Exercise Files: permissions.xlsx

#### 4. Exploring Excel's Database Features

#### Splitting cell data into multiple cells

- Splitting cell data into multiple cells<br>
 To split the data into multiple cells first insert a new<br>
column in the right side of the column containing the<br>
data to be split then select the data in the column a<br>
column in the right side of the column containing the<br>
column in the right side of the column containing the<br>
data to be split then select the data in the column<br>
containing data to be split (CTRL + SHIFT + 1) then go t as<br>
diffling cell data into multiple cells<br>
To split the data into multiple cells first insert a new<br>
column in the right side of the column containing the<br>
data to be split then select the data in the column<br>
containing d Ditting cell data into multiple cells<br>To split the data into multiple cells first insert a new<br>column in the right side of the column containing the<br>data to be split then select the data in the column<br>containing data to be Data Tab > Text to columns > Delimited > Next > Format the data infection of the column containing the data to be split then select the data in the column containing data to be split (CTRL + SHIFT + L) then go to Data Tab Diffling cell data into multiple cells<br>
To split the data into multiple cells first insert a new<br>
column in the right side of the column containing the<br>
data to be split then select the data in the column<br>
containing data Dilitting cell data into multiple cells<br>
To split the data into multiple cells first insert a new<br>
column in the right side of the column containing the<br>
data to be split then select the data in the column<br>
containing data Splittling Cell ddTd into multiple Cells<br> **o** To split the data into multiple cells first insert a new<br>
column in the right side of the column containing the<br>
data to be split then select the data in the column<br>
containin To split the data into multiple cells first insert a new<br>column in the right side of the column containing the<br>data to be split then select the data in the column<br>containing data to be split **(CTRL + SHIFT + L)** then go t column in the right side of the column containing the<br>data to be split then select the data in the column<br>containing data to be split (CTRL + SHIFT + L) then go to<br>**Data Tab > Text to columns > Delimited > choose**<br>**delimi**
- data to be split then select the data in the column<br>containing data to be split (CTRL + SHIFT + 1) then go to<br>**Data Tab > Text to columns > Delimited > choose**<br>**delimited > Next > Format the data if necessary > Finish**<br>**Al** containing data to be split (CTRL + SHIFT + 1) then go to Data Tab > Text to columns > Delimited > choose delimiter that has separated the data e.g. Space delimited > Next > Format the data if necessary > Finish Alternati Data Tab > Text to columns > Delimited > chomedimited + Text to columns > Delimited + Condelimited > Next > Format the data in necessary > Fire Alternatively: Go to the next empty Column or insense mew column in front of

Exercise Files: splitting.xlsx

#### Joining data from multiple cells

For joining data from multiple cells<br>To join data into multiple cells first insert a new<br>column in the right side of the column containing the<br>data to be split then: For internal column in the right side of the column containing the<br>data to be split then:<br>column in the right side of the column containing the<br>data to be split then:<br>loining by using Formula: (\*) Joining data from multiple cells<br>To join data into multiple cells first inseption in the right side of the column cordata to be split then:<br>Joining by using Formula: (&) Joining data from multiple cell<br>To join data into multiple cells first is<br>column in the right side of the column c<br>data to be split then:<br>Joining by using Formula: (&)<br>o E.g. = A5 & B5<br>loining by using Function: CONCATENAT For the conception of the conception of the column in the right side of the column<br>data to be split then:<br>Joining by using Formula: (&)<br>Diving by using Formula: (&)<br>Diving by using Function: CONCATENATE ()<br>De Fig. = concep Joining data from multiple cells<br>
To join data into multiple cells first insert a new<br>
column in the right side of the column containing the<br>
data to be split then:<br>
Joining by using Formula: (&)<br>
o E.g. = A5 & B5<br>
Joining **Joining data from multiple cells**<br>
To join data into multiple cells first insert a<br>
column in the right side of the column containing<br>
data to be split then:<br> **Joining by using Formula: (&)**<br>
• E.g. = A5 & B5<br> **Joining by** To join data into multiple cells first insert a new<br>column in the right side of the column containing the<br>data to be split then:<br>**Joining by using Formula:** (&)<br>**o** E.g. = A5 & B5<br>**Joining by using Function: CONCATENATE (** 

Io join data into multiple cells tirst insert a new<br>column in the right side of the column containing the<br>data to be split then:<br>**Joining by using Formula: (&)**<br>**o** E.g. = A5 & B5<br>**Joining by using Function: CONCATENATE ()** column in the right side of the column containing the<br>data to be split then:<br>Joining by using Formula: (&)<br>
• E.g. = A5 & B5<br>Joining by using Function: CONCATENATE ()<br>
• E.g. = concatenation(A5 ,B5)<br>Alternatively: Go to th data to be split then:<br>
Joining by using Formula: (&)<br>
o E.g. = A5 & B5<br>
Joining by using Function: CONCATENATE ()<br>
o E.g. = concatenation(A5 ,B5)<br>
Alternatively: Go to the next empty Column or insert a new<br>
column in fron **Joining by using Formula: (&)**<br> **o** E.g. = A5 & B5<br> **Joining by using Function: CONCATENATE ()**<br> **o** E.g. = concatenation(A5, B5)<br> **Alternatively:** Go to the next empty Column or insert a new<br>
column in front of the colum **o** E.g. = A5 & B5<br>**Joining by using Function: CONCATENATE ()**<br>**o** E.g. = concatenation(A5 ,B5)<br>**Alternatively:** Go to the next empty Colur<br>column in front of the column containing<br>join then write the full sentence you wa

Exercise Files: merging.xlsx

Using tables to sort and filter data

 To convert a data range into a table simply click anywhere in the data range into a table simply click<br>anywhere in the data range and go to **Insert >**<br>Table **Table** Removing the state of the fields that should be<br>
Duplicates: 2 Select the fields that should be<br>
Duplicates: 2 Select the fields that should be

Fing tables to sort and filter data<br>
To convert a data range into a table simply click<br>
anywhere in the data range and go to **Insert >**<br> **Removing Duplicates:** Click anywhere in the data<br>
in the table then go to **Design Ta** Sing tables to sort and filter data<br> **To convert a data range into a table** simply click<br>
anywhere in the data range and go to **Insert >**<br> **Removing Duplicates:** Click anywhere in the data<br>
in the table then go to **Design** To convert a data range into a table simply click<br>computer in the data range and go to **Insert >**<br>Table<br>Removing Duplicates: Click anywhere in the data<br>in the table then go to **Design Tab > Remove**<br>Duplicates > Select the Table<br> **o Removing Duplicates:** Click anywhere in the data<br>
in the table then go to **Design Tab > Remove**<br> **Duplicates > Select the fields that should be**<br> **compared when removing duplicates > OK**<br> **o** To convert a table i **Removing Duplicates:** Click anywhere the table then go to **Design Ta**<br> **Duplicates > Select the fields the compared when removing duplicate**<br>
To convert a table into data range:<br>
Convert to range

Exercise Files: tables.xlsx

#### Inserting automatic subtotals

- For the control of the columns that requires the subtotals of the columns that requires the subtotals of the columns that requires the subtotals  $\begin{bmatrix} 1 & 0 & 0 & 0 \\ 0 & 0 & 0 & 0 \\ 0 & 0 & 0 & 0 \\ 0 & 0 & 0 & 0 \\ 0 & 0 & 0 & 0 \\ 0 & 0 & 0 &$ properly sorted in the columns that requires the subtotals<br>
Properly sorted in the columns that requires the subtotals<br>
Pate Tab > Sub Tatal > Chases at each change in > Chases
- $\begin{tabular}{|l|l|} \hline \textit{29} & \textit{20} & \textit{21} & \textit{22} & \textit{23} & \textit{24} & \textit{25} & \textit{26} & \textit{27} & \textit{28} & \textit{28} & \textit{29} & \textit{20} & \textit{20} & \textit{20} & \textit{20} & \textit{20} & \textit{20} & \textit{20} & \textit{20} & \textit{20} & \textit{20} & \textit{20} & \textit{20} & \textit{20} & \textit{20$ Supervisoring and the function e.g. sum, average, count, etc. > Choose which what field to add subtotal to the function or data field to add subtotal to Serving automatic subtotals<br>
Mint: Before inserting subtotals make sure your data is<br>
properly sorted in the columns that requires the subtotals<br>
Data Tab > Sub Totals > Choose at each change in > Choose<br>
the function e.g. IT ISET HITLY CLUTTICITE SUDTOTIES<br> **o Hint:** Before inserting subtotals make sure your data is<br> **o Data Tab > Sub Totals > Choose at each change in > Choose**<br> **the function e.g. sum, average, count, etc. > Choose which<br>
c**
- **Hint:** Before inserting subtotals make sure your data is<br>properly sorted in the columns that requires the subtotals<br>**Data Tab > Sub Totals > Choose at each change in > Choose**<br>**the function e.g. sum, average, count, etc. Hint:** Betore inserting subtotals make sure your data is<br>properly sorted in the columns that requires the subtotals<br>**Data Tab > Sub Totals > Choose at each change in > Choose**<br>**the function e.g. sum, average, count, etc.** properly sorted in the columns that requires<br> **Data Tab > Sub Totals > Choose at each ch**<br> **the function e.g. sum, average, count, etc.**<br> **column or data field to add subtotal to**<br>
NB: To add more subtotals without replaci **o Data Tab > Sub Totals > Choose at each change in > Choose**<br>the function e.g. sum, average, count, etc. > Choose which<br>column or data field to add subtotal to<br>o NB: To add more subtotals without replacing make sure to un

Exercise Files: subtotals.xlsx

#### 5. Analyzing Data

### Auditing Tools are available under the Formula Tab Using auditing to diagram<br>
• Auditing Tools are available under the For<br>
• A dependency is a formula that a cell feed<br>
• A Precedent is the data that feeds into a fa Sing auditing to diagram<br>Auditing Tools are available under the **Formula Tab**<br>And ting Tools are available under the **Formula Tab**<br>Important Terminologies:<br>The A Precedent is the data that feeds into a formula<br>Direct Depen Using auditing to diagram

- 
- 
- Sing auditing to diagram<br>Auditing Tools are available under the **Formula Tab**<br>Important Terminologies:<br>• A dependency is a formula that a cell feeds into<br>• A Precedent is the data that feeds into a formula<br>Direct Dependenc **Direct Dependency:** a formula that a cell directly feeds into a formula shortcut Dependency: a formula that a cell directly feeds into. Key board shortcut: **CTRL + 1**<br> **e** A direct Dependency: a formula that a cell direct Sing auditing to diagram<br>
Auditing Tools are available under the **Formula Tab**<br> **Important Terminologies:**<br>
• A dependency is a **formula** that a cell feeds into<br>
• A Precedent is the **data** that feeds into a formula<br>
Direc Using auditing to diagram<br>
• Auditing Tools are available under the **Formula Tab**<br>
• Important Terminologies:<br>
• A dependency is a formula that a cell feeds into<br>
• Direct Dependency: a formula that a cell directly feeds i sing auditing to diagram<br>Auditing Tools are available under the **Formula Tab**<br>Important Terminologies:<br>• A dependency is a formula that a cell feeds into<br>• A Precedent is the data that feeds into a formula<br>Direct Dependenc **ORTHERENT CONTROVER CONTROVER CONTROVER CONTROVER CONTROVER CONTROVER CONTROVER CONTROVER CONTROVER CONTROVER CONTROVER CONTROVER CONTROVER CONTROVER CONTROVER CONTROVER CONTROVER CONTROVER CONTROVER CONTROVER CONTROVER C** Auditing Tools are available under the **Formula Tab**<br> **Important Terminologies:**<br>
• A dependency is a **formula** that a cell feeds into<br>
• A Precedent is the **data** that feeds into a formula<br>
Direct Dependency: a formula th **o Important Terminologies:**<br> **o** A dependency is a formula that a cell feeds into<br> **o** A Precedent is the **data** that feeds into a formula<br> **o** Direct Dependency: a formula that a cell indirectly feeds into. Key<br>
board sh o A dependency is a **formula** that a cell feeds into<br> **o** A Precedent is the **data** that feeds into a formula<br>
Direct Dependency: a formula that a cell directly feeds into.<br>
board shortcut: **CTRL + ]**<br>
Indirect Dependency: **Checking the cause of errors in the formula:** Confidenced and the control of the formula: Checking the cause of errors in the formula: Click the formula: Key board shortcut: **CTRL + SHIFT + ]**<br> **C** Direct Precedency: data **e** A riecedern is the **data** that leeds into different different Direct Dependency: **a** formula that a cell directly feeds into. Key board shortcut: **CTRL + SHIFT + ]**<br>Indirect Dependency: formula that a cell indirectly f
- 
- 
- 
- 

Exercise Files: auditing.xlsx

Formula evaluation in Excel<br>
Formula evaluating Tool is available under the<br>
Formula Tab > Evaluate Formula<br>
Consulation of the Evaluate Formula<br>
Consulation of the Evaluate Formula<br>
Consulation of the Evaluate Formula<br>
Co Formula evaluation in Excel<br>Formula evaluating Tool is available under the<br>Formula Tab > Evaluate Formula Using evaluation in Excel<br>
• Formula tool is available under the<br>
Formula Tab > Evaluate Formula<br>
• The Evaluate formula tool evaluates the validity of<br>
the formula by checking the actual data<br>
produced by the formula comp Using evaluation in Excel

Formula evaluation in Excel<br>
Formula evaluating Tool is available under the<br> **Formula Tab > Evaluate Formula**<br>
The Evaluate formula tool evaluates the validity of<br>
the formula by checking the actual data<br>
produced by the f Formula evaluation in Excel<br>Formula evaluating Tool is available under the<br>**Formula Tab > Evaluate Formula**<br>The Evaluate formula tool evaluates the validity of<br>the formula by checking the actual data<br>produced by the formul sing evaluation in Excel<br>
Formula evaluating Tool is available under the<br> **Formula Tab > Evaluate Formula**<br>
The Evaluate formula tool evaluates the validity of<br>
the formula by checking the actual data<br>
produced by the form Formula Tab > Evaluate Formula<br>
o The Evaluate formula tool evaluates the validity of<br>
the formula by checking the actual data<br>
produced by the formula computations and<br>
comparing the data with the actual results.<br>
o To ev The Evaluate formula tool evaluates the validity of<br>the formula by checking the actual data<br>produced by the formula computations and<br>comparing the data with the actual results.<br>To evaluate a formula click the cell that con The Evaluate formula tool evaluates the<br>the formula by checking the act<br>produced by the formula computa<br>comparing the data with the actual resul<br>To evaluate a formula **click the cell the<br>the formula > go to formula tab > c** 

Exercise Files: evaluate.xlsx

#### Working with Goal Seek

- Working with Goal Seek<br>
 The Goal seek tool helps a user to evaluate various<br>
outcomes incase the original goal or plan is<br>
changed outcomes incase the original goal or plan is<br>outcomes incase the original goal or plan is<br>changed. changed. Working with Goal Seek<br>
• The Goal seek tool helps a user to evaluate various<br>
outcomes incase the original goal or plan is<br>
changed.<br>
• To perform a goal seek analysis: go to **Data > What<br>
if Analysis > Goal Seek > Set ce**
- Fig. 2013<br>
Vorking with Goal Seek<br>
The Goal seek tool helps a user to evaluate various<br>
outcomes incase the original goal or plan is<br>
changed.<br>
To perform a goal seek analysis: go to **Data > What<br>
if Analysis > Goal Seek >** Vorking with Goal Seek<br>
The Goal seek tool helps a user to evaluate various<br>
outcomes incase the original goal or plan is<br>
changed.<br>
To perform a goal seek analysis: go to **Data > What<br>
if Analysis > Goal Seek > Set cell t** The Goal seek tool helps a user to evaluate various<br>outcomes incase the original goal or plan is<br>changed.<br>To perform a goal seek analysis: go to **Data > What**<br>**if Analysis > Goal Seek > Set cell that you want to**<br>analyze The source service helps a serie evaluate valles outcomes incase the original goal or plan is changed.<br>To perform a goal seek analysis: go to **Data > What**<br>**if Analysis > Goal Seek > Set cell that you want to analyze > To**

#### Using data tables in formulas

Using data tables in formulas<br>
• Data tables can be used to evaluate various<br>
outcomes incase a certain goal or plan changes<br>
• e a how will the monthly loan payments change if outcomes incase a certain goal or plan changes<br>and tables can be used to evaluate various<br>outcomes incase a certain goal or plan changes<br>e.g. how will the monthly loan payments change if<br>the loan repayment period changes e.g. how will the monthly loan payments change if<br>the loan repayment period changes income incase a certain goal or plan changes<br>the loan repayment period changes<br>the loan repayment period changes Sing data tables in formulas<br>
Data tables can be used to evaluate various<br>
outcomes incase a certain goal or plan changes<br>
e.g. how will the monthly loan payments change if<br>
the loan repayment period changes Using data tables in formulas<br>
• Data tables can be used to evaluate various<br>
outcomes incase a certain goal or plan changes<br>
• e.g. how will the monthly loan payments change if<br>
the loan repayment period changes<br>
• Select Sirity data tables can be used to evaluate various<br>outcomes incase a certain goal or plan changes<br>e.g. how will the monthly loan payments change if<br>the loan repayment period changes<br>**Select all the values in the table** the

Data tables can be used to evaluate various<br>outcomes incase a certain goal or plan changes<br>e.g. how will the monthly loan payments change if<br>the loan repayment period changes<br>**Select all the values in the table** then go to butcomes incase a certain goal or pe.g. how will the monthly loan payme<br>the loan repayment period changes<br>**Select all the values in the table** the<br>**Tab > What if Analysis > Data Table**<br>cell(s) that will affect the columns/

Exercise Files: data tables.xlsx

#### Using scenarios in formulas

- Using scenarios in formulas<br>
 Scenario manager can be used to evaluate<br>
various outcomes of a formula in multiple scenario<br>
changes various outcomes of a formula in multiple scenarious outcomes of a formula in multiple scenarious<br>Various outcomes of a formula in multiple scenarious<br>Coloci the values used as inputs in the formula theory<br>Soloci the value changes. Select the values used as inputs in the formula then as increased as inputs in the formula then go to **Data Tab > What if Analysis > Scenario**<br> **Examples** were as inputs in the formula then go to **Data Tab > What if Analys**
- Sing scenarios in formulas<br>
Scenario manager can be used to evaluate<br>
various outcomes of a formula in multiple scenario<br>
changes.<br> **Select the values used as inputs in the formula** then<br>
go to **Data Tab > What if Analysis** Sing scenarios in formulas<br>
Scenario manager can be used to evaluate<br>
various outcomes of a formula in multiple scenario<br>
changes.<br> **Select the values used as inputs in the formula** then<br>
go to **Data Tab > What if Analysis** SING SCENATIOS IN TOITMUIAS<br>
Scenario manager can be used to evaluate<br>
various outcomes of a formula in multiple scenario<br>
changes.<br> **Select the values used as inputs in the formula** then<br>
go to **Data Tab > What if Analysi** Scenario manager can be used to evaluate<br>various outcomes of a formula in multiple scenario<br>changes.<br>**Select the values used as inputs in the formula** then<br>go to **Data Tab > What if Analysis > Scenario<br>manager > Add > OK >** Scenario manager can be osed to evaluate<br>various outcomes of a formula in multiple scenario<br>changes.<br>**Select the values used as inputs in the formula** then<br>go to **Data Tab > What if Analysis > Scenario<br>manager > Add > OK >** various outcomes of a formula in momple scenario<br>changes.<br>Select the values used as inputs in the formula then<br>go to **Data Tab > What if Analysis > Scenario**<br>manager > Add > OK > Put in a scenario name ><br>Put in a comment ( Select the values used as inputs in the formula then<br>go to Data Tab > What if Analysis > Scenario<br>manager > Add > OK > Put in a scenario name ><br>Put in a comment (optional) > Enter values for the<br>scenario > Add (to add ano

Exercise Files: scenarios.xlsx

#### 6. Advanced Analysis with PivotTables

# Pivot Tables<br>
Pivot tables are useful when<br>
• You have a lot of data to analyze<br>
• Can't see how they relate to each other Discovering PivotTables

- 
- Supervisory of the summarized data and turn data into the summarized data and turn data into the summarized data and turn data into the vulcidate
- SE SERVER THE PROFILE STANDARD STAT SERVER THE PROFILE STAT SERVER THANGED OF Can't see how they relate to each other<br>The Can't see how they relate to each other<br>Pivot tables summarizes data and Tum data into knowledge<br>Ana Pivot tables are useful when<br>
• Pivot tables are useful when<br>
• You have a lot of data to analyze<br>
• Can't see how they relate to each other<br>
• Pivot tables summarizes data and Turn data into knowledge<br>
• Anatomy/Structure

- 
- 
- 
- 

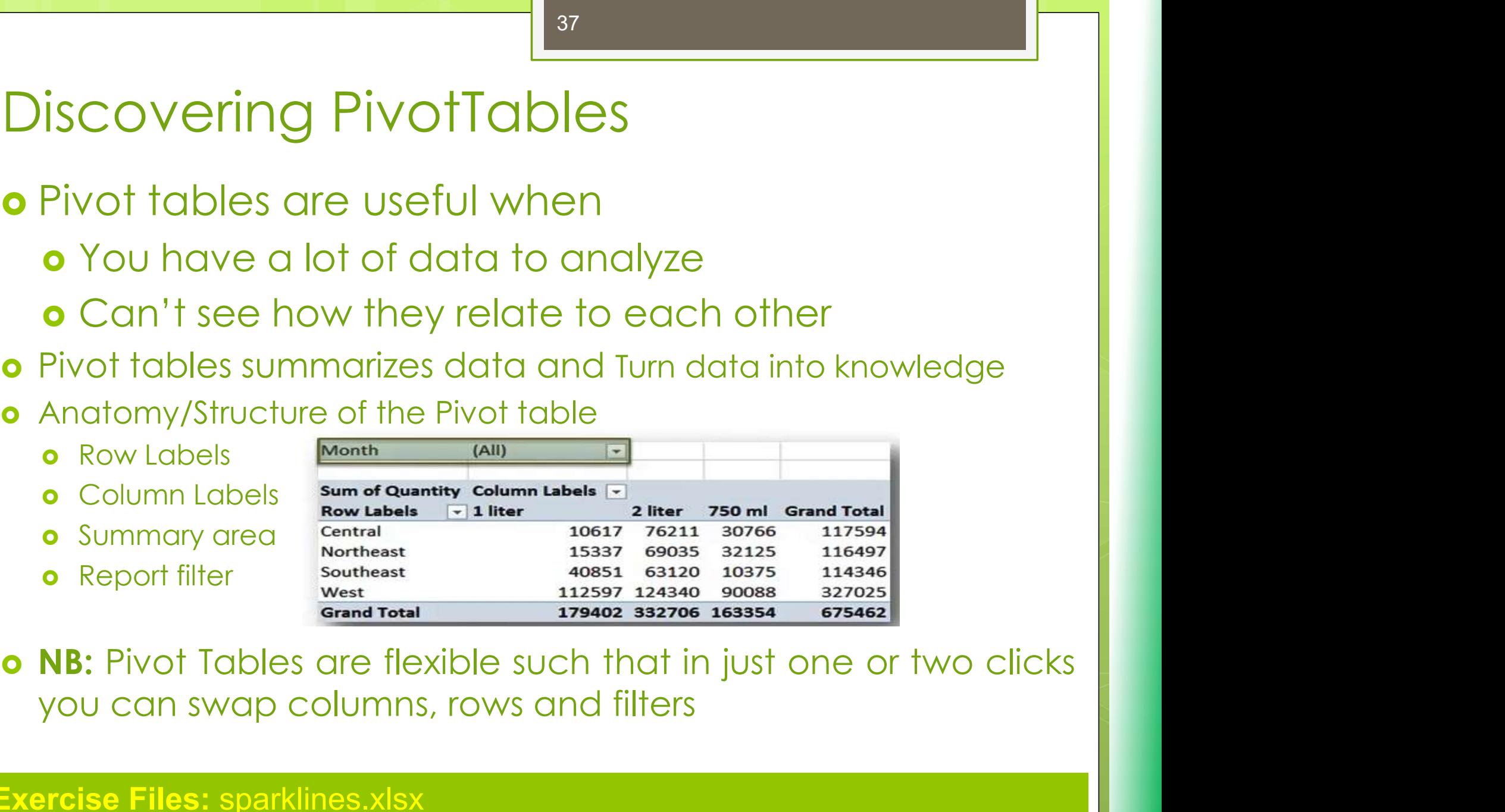

#### Exercise Files: sparklines.xlsx

#### Creating a basic PivotTable

- Creating a basic PivotTable<br>
Creating pivot table: Click any where in the data<br>
range > go to Insert Tab > Pivot table ><br>
e Hint: It is more prectical to create it in a separate Freating a basic PivotTable<br>Creating pivot table: **Click any where in the data**<br>**range > go to Insert Tab > Pivot table >**<br>Hint: It is more practical to create it in a separate Greating a basic PivotTable<br>
Creating pivot table: Click any where in the data<br>
range > go to Insert Tab > Pivot table ><br>
o Hint: It is more practical to create it in a separate<br>
sheet<br>
a Practical drap the items in the pi
- sheet
- Creating a basic PivotTable<br> **o** Creating pivot table: **Click any where in the data**<br> **range > go to Insert Tab > Pivot table >**<br> **o Hint:** It is more practical to create it in a separate<br>
sheet<br> **o** Drag and drop the item Creating a basic PivotTable<br>
Creating pivot table: **Click any where in the data**<br> **range > go to Insert Tab > Pivot table >**<br> **Hint:** It is more practical to create it in a separate<br>
sheet<br>
Drag and drop the items in the p Creating pivot table: **Click any where in the data**<br> **Creating pivot table: Click any where in the data**<br> **Hint:** It is more practical to create it in a separate<br>
sheet<br>
Drag and drop the items in the pivot table field lis Creating pivot table: **Click any where in the data range > go to Insert Tab > Pivot table >**<br>**Hint:** It is more practical to create it in a separa sheet<br>Drag and drop the items in the pivot table field I<br>into the columns l

Exercise Files: create pivot table.xlsx

#### Modifying a PivotTable

- Modifying a PivotTable<br>
 Modifying the pivot table simply move around the<br>
the items in the pivot table field list into the<br>
columns labels, rows labels, values and report filter the items in the pivot of the simply move around the<br>the items in the pivot table simply move around the<br>columns labels, rows labels , values and report filter<br>boxes according to the structure that you desire **columns in the pixot of the simply move around the Modifying the pixot table simply move around the the items in the pixot table field list into the columns labels, rows labels , values and report filter boxes according t** boxes according to the simply move around the structure that you desired that you desire that you desire that you desire that you desire that you desire that you desire that you desire that you desire that you desire that For the pivot of the pivot table simply move around the the items in the pivot table simply move around the columns labels, rows labels , values and report filter boxes according to the structure that you desire for the pi structure **o** Modifying the pivot table simply move around the<br>the items in the pivot table field list into the<br>columns labels, rows labels , values and report filter<br>boxes according to the structure that you desire<br>for the pivot ta Filtering the pivot table field list into the columns labels, rows labels , values and report filter boxes according to the structure that you desire for the pivot table when modifying the pivot table structure<br>Structure<br>S
- 

Exercise Files: modifying a pivottable.xlsx

#### 7. Customizing Excel

#### Customizing the Quick Access Toolbar (QAT)

Customizing the Quick Access Toolbar (QAT)<br>
• Go to the QAT click the down arrow and<br>
choose the command you want to add to<br>
the QAT houses for more commands aliak ustomizing the Quick Access Toolbar (QAT)<br>Go to the QAT click the down arrow and<br>choose the command you want to add to<br>the QAT however for more commands click International Control of the Quick Access Toolbar (QAT)<br>
Go to the QAT click the down arrow and<br>
choose the command you want to add to<br>
the QAT however for more commands click<br> **more commands then choose the** ustomizing the Quick Access Toolbar (QAT)<br>
Go to the QAT click the down arrow and<br>
choose the command you want to add to<br>
the QAT however for more commands click<br>
more commands then choose the<br>
command you want and click A ustomizing the Quick Access Toolbar (QAT)<br>Go to the QAT click the down arrow and<br>choose the command you want to add to<br>the QAT however for more commands click<br>**more commands then choose the**<br>**command you want and click Add** Customizing the Quick Access Toolbar (QAT)<br> **o**Go to the QAT click the down arrow and<br>
choose the command you want to add to<br>
the QAT however for more commands click<br> **more commands then choose the<br>
command you want and c** Go to the QAT click the down arrow and<br>choose the command you want to add to<br>the QAT however for more commands click<br>**more commands then choose the<br>command you want and click Add**<br>**Alternatively** go to the command you<br>want choose the command you want to add<br>the QAT however for more commands cl<br>**more commands then choose tool and alternatively** go to the command y<br>want, right click it and choose **Add**<br>Quick Access Tool Bar

Exercise Files: recording macro.xlsx

#### Customizing the Ribbon bar

- **Explore the Ribbon bar**<br> **Right click any where on the ribbon bar**<br> **Right click any where on the ribbon bar**<br>
and choose **Customize the Ribbon** and Customizing the Ribbon bar<br>And click any where on the ribbon bar<br>and choose **Customize the Ribbon**<br>NB: You can not add a command directly
- Net Customizing the Ribbon bar<br> **ORight click any where on the ribbon bar**<br>
and choose **Customize the Ribbon**<br> **ONB:** You can not add a command directly<br>
to the Tab, you should add it to a group.<br>
Houses you can add a carr Eustomizing the Ribbon bar<br>
Right click any where on the ribbon bar<br>
and choose **Customize the Ribbon**<br>
NB: You can not add a command directly<br>
to the Tab, you should add it to a group.<br>
However you can add a group to an Explorating the Ribbon bar<br>
Right click any where on the ribbon bar<br>
and choose **Customize the Ribbon**<br>
NB: You can not add a command directly<br>
to the Tab, you should add it to a group.<br>
However you can add a group to an<br> Customizing the Ribbon bar<br>
Right click any where on the ribbon bar<br>
and choose **Customize the Ribbon**<br>
NB: You can not add a command directly<br>
to the Tab, you should add it to a group.<br>
However you can add a group to an<br> Right click any where on the ribbon bar<br>and choose **Customize the Ribbon**<br>NB: You can not add a command directly<br>to the Tab, you should add it to a group.<br>However you can add a group to an<br>existing Tab a you can create you may the **customize the Ribbon**<br>
NB: You can not add a command directly<br>
to the Tab, you should add it to a group.<br>
However you can add a group to an<br>
existing Tab a you can create your own<br>
Group or even your own custom Ta **o**NB: You can not add a command directly<br>to the Tab, you should add it to a group.<br>However you can add a group to an<br>existing Tab a you can create your own<br>Group or even your own custom Tab by<br>clicking **New Group** or **New** to the Tab, you should add it to a grown However you can add a group to existing Tab a you can create your Group or even your own custom Tab clicking **New Group** or **New Tab** To share the customization to computers choose
- 

Exercise Files: recording macro.xlsx

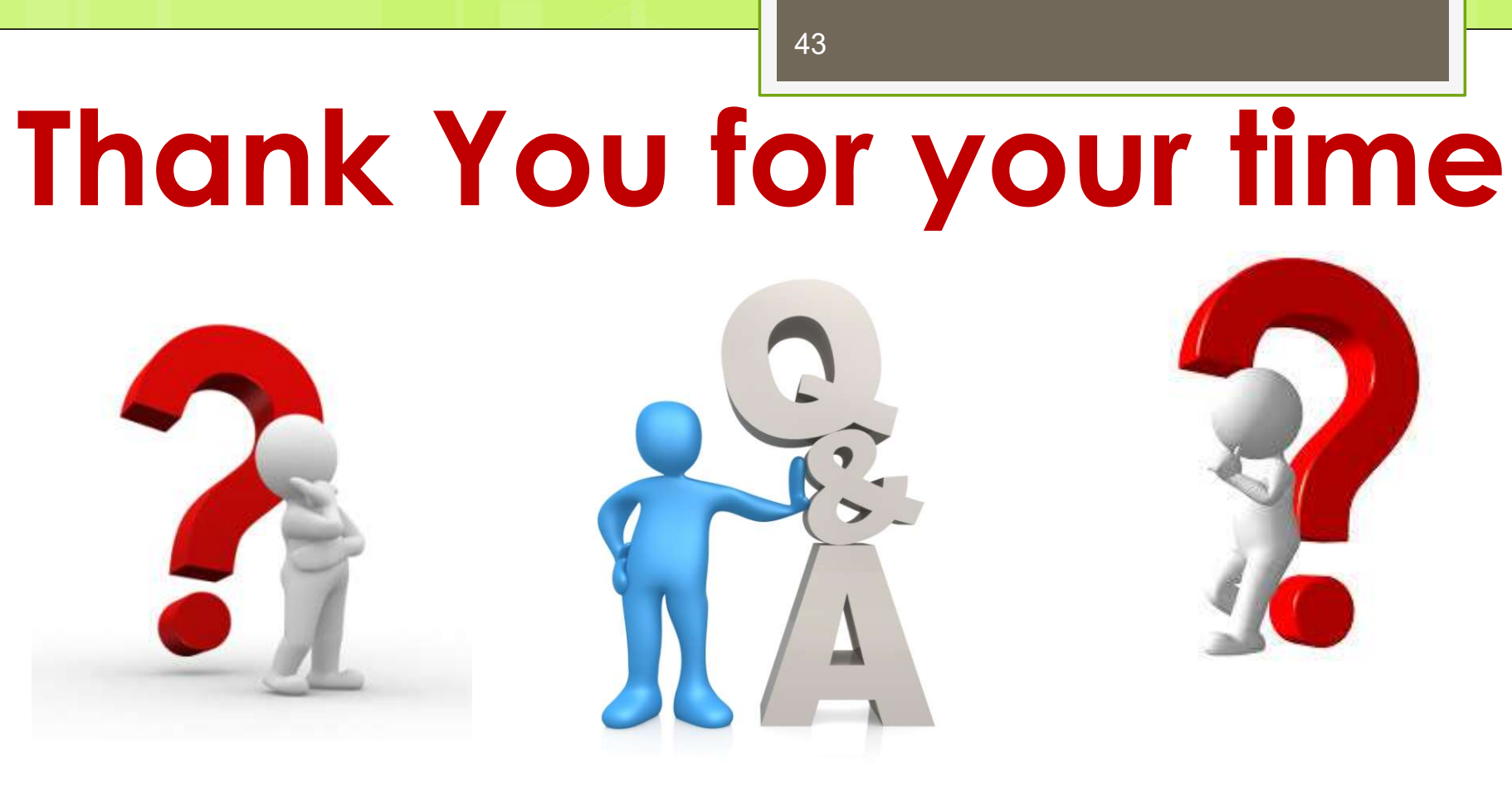

## Any question?

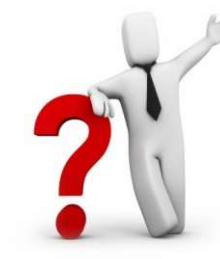

### You are officially an Advanced user of MS EXCEL

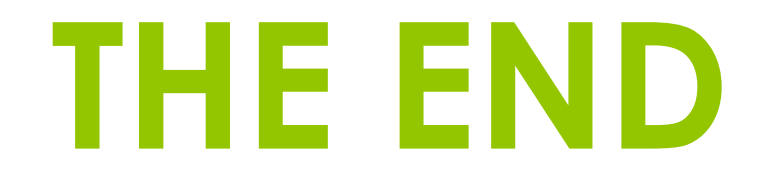